## **Manheim.com**

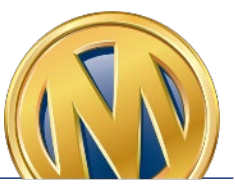

### **How to Print a Purchased Vehicle Release**

**Step 1**: Select the **Post-Sale Management** link to view transactions across all auctions. You can also select the **Post-Sale Management** icon in the Manheim app.

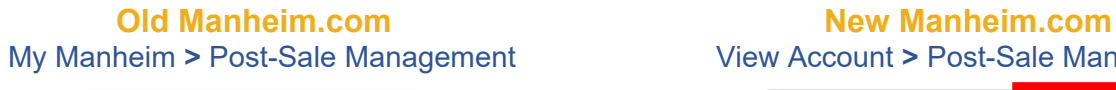

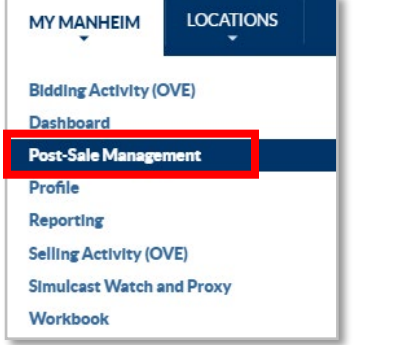

# View Account > Post-Sale Management

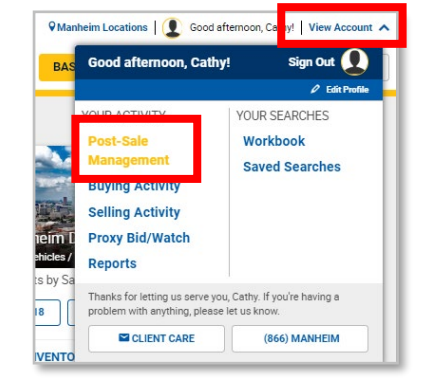

#### **Step 2**: From the **Purchases** tab, locate the vehicle with a *Ready* Vehicle Release. Click the **Ready** button to access and print the Vehicle Release.

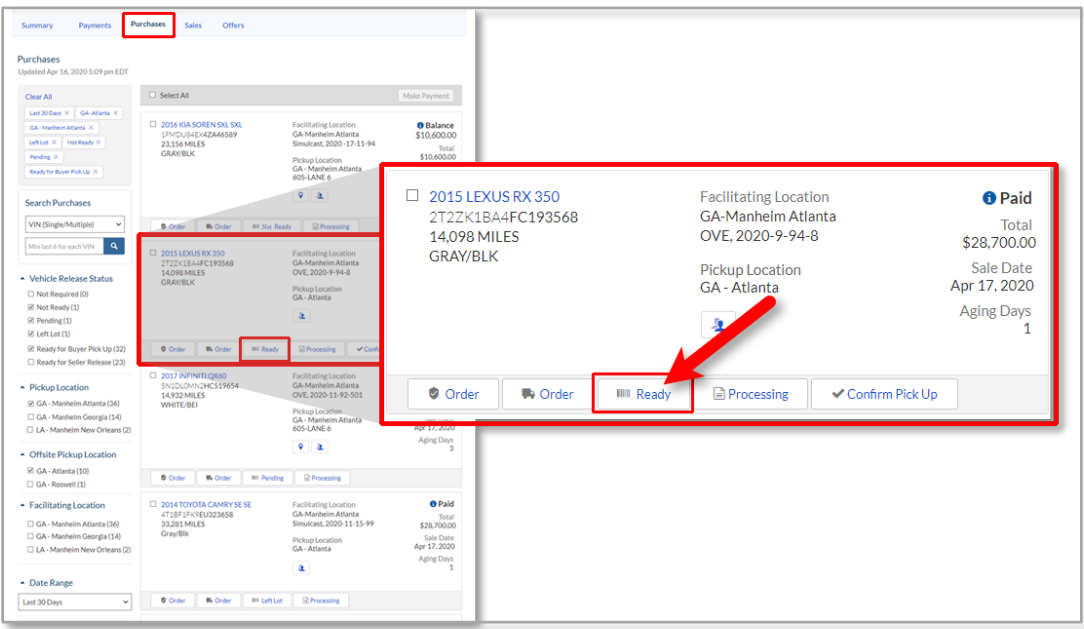

## **Manheim.com**

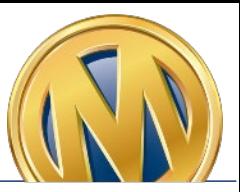

### **How to Print a No Sale Vehicle Release**

**Step 1**: Select the **Post-Sale Management** link to view transactions across all auctions. You can also select the **Post-Sale Management** icon in the Manheim app.

**Old Manheim.com New Manheim.com** My Manheim **>** Post-Sale Management View Account **>** Post-Sale Management

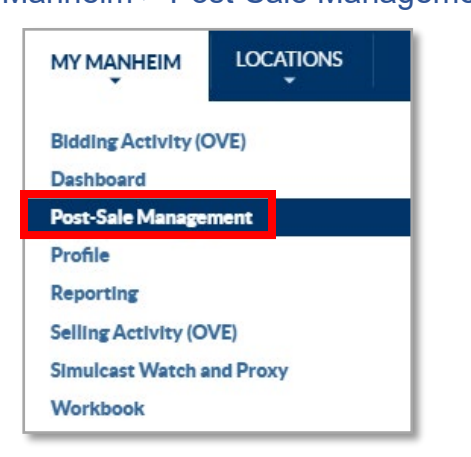

Wanheim Locations | Cood afternoon, Cathy! View Account A Sign Out  $\Omega$ Good afternoon, Cathy! **YOUR ACTIVITY YOUR SEARCHES** Workhook Doet\_Sale **Saved Searches Buying Activity** 

**Selling Activity Proxy Bid/Watch** Reports Thanks for letting us serve you, Cathy. If you're having a<br>problem with anything, please let us know. **EN CLIENT CARE** (866) MANHEIM

**Step 2**: From the **Summary** tab, scroll down to the **Sales** section. Click on **At Manheim Location** under **Vehicle Releases**.

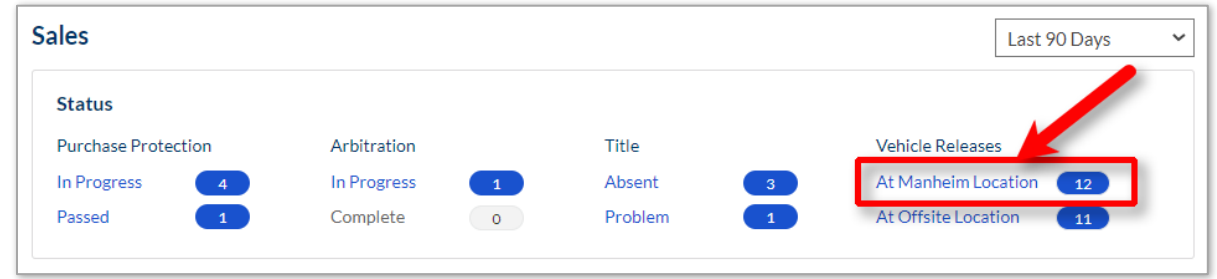

**Step 3**: Select the vehicle and click the **View (PDF)** button to access and print the Vehicle Release or click the **Email** button to email the Vehicle Release.

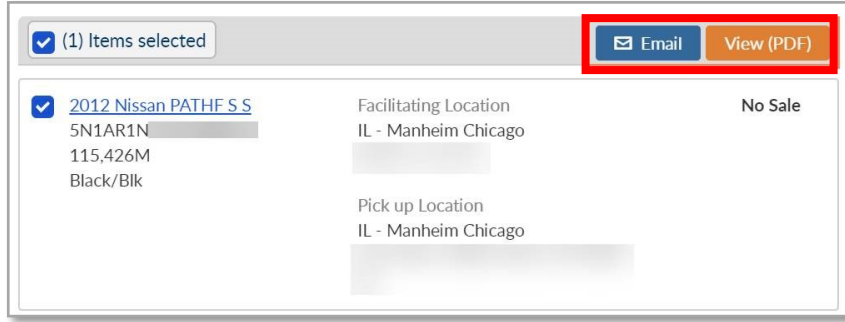

## **Manheim.com**

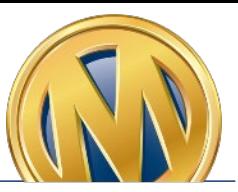

### **How to Print an Offsite Seller Vehicle Release**

**Step 1**: Select the **Post-Sale Management** link to view transactions across all auctions. You can also select the **Post-Sale Management** icon in the Manheim app.

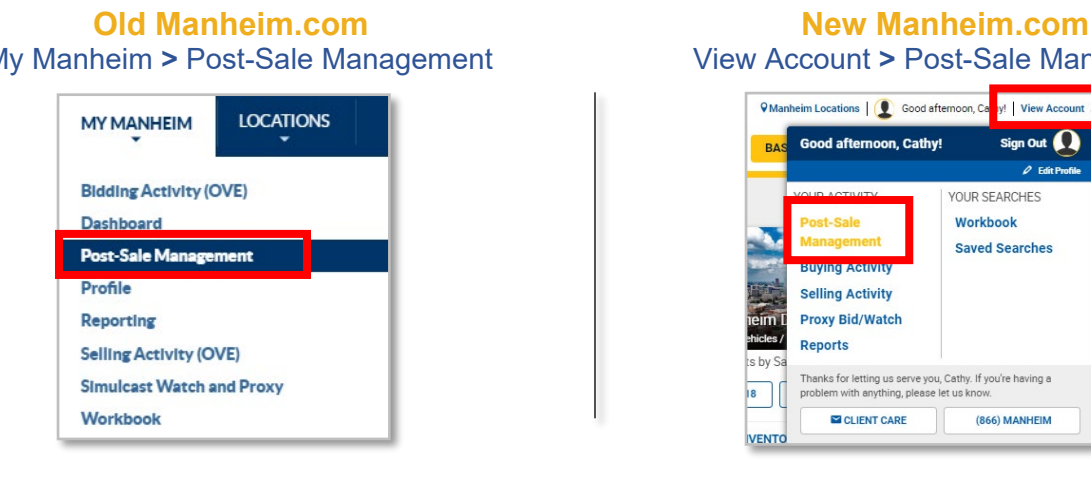

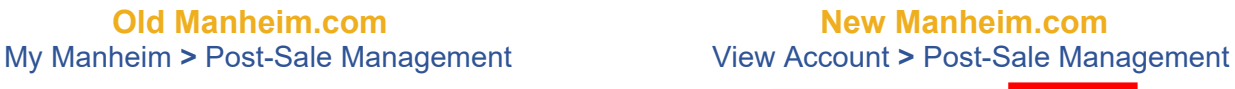

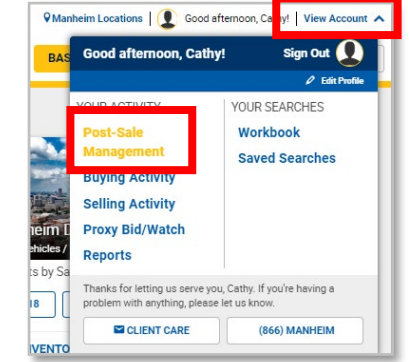

#### **Step 2**: From the **Summary** tab, scroll down to the **Sales** section. Click on **At Offsite Location** under **Vehicle Releases**.

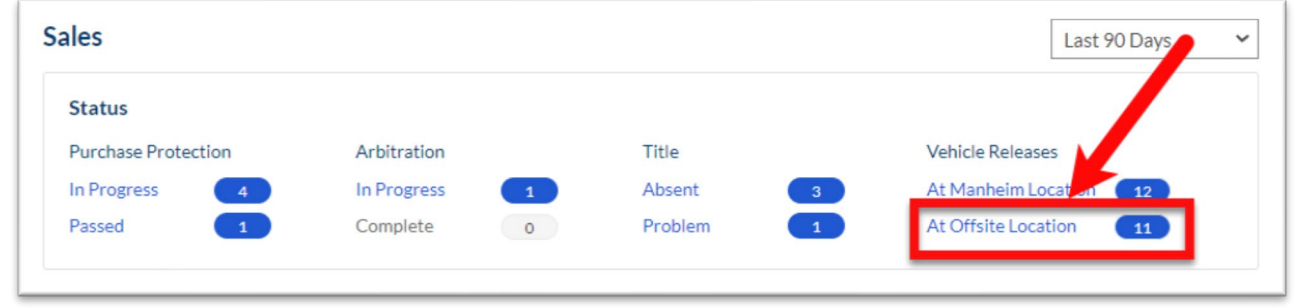

**Step 3**: Select the vehicle and click the **View (PDF)** button to access and print the Vehicle Release or click the **Email** button to email the Vehicle Release.

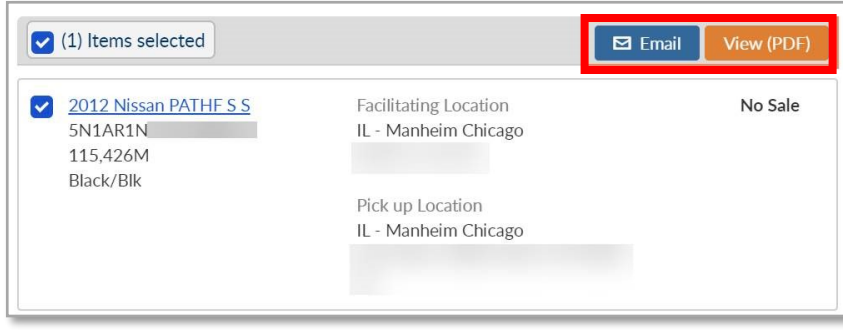